# VidyoRoom™ HD-230 Getting Started Guide

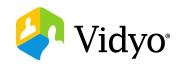

#### What's Included

Your HD-230 shipped with the HD-230 codec and the following items:

| <ul> <li>Power cables for the United States, Europe, and Ireland/United Kingdom – 6 ft (1.82 m)</li> <li>HDMI to DVI Cable – 6 ft (1.828 m), Qty. 2</li> </ul> | <ul> <li>DisplayPort to DVI-D adapter</li> <li>Dual DVI-D to DMS-59 adapter</li> <li>VISCA to serial cable, EVI control – 6 ft (1.828 m)</li> </ul> | <ul> <li>Ethernet cable, Cat5E – 7 ft (2.13 m)</li> <li>Infrared remote control with 2 AAA batteries</li> <li>External infrared receiver with USB cable – 6 ft (1.828 m)</li> </ul> |
|----------------------------------------------------------------------------------------------------|----------------------------------------------------------------------------------------------------|----------------------------------------------------------------------------------------------------|

Your HD-230 includes a DVI input for video shares. The DVI to USB3 Adapter, which can be purchased separately, is required for audio and video shares.

| DVI to USB3 Adapter                                            | Part Number: DEV-ACC-RM-DXT-D2U3 For simply adding high frame rate shares and projection capabilities |
|----------------------------------------------------------------|----------------------------------------------------------------------------------------------------|
| DVI to USB 3.0 adapter – includes 3 ft. (0.91 m) USB 3.0 cable |                                                                                                    |

Separate diagrams in this guide show connections for both the Logitech CC3000e and Sony SRG 120DU cameras with the Phoenix Quattro3 speakerphone. Additional peripherals sold separately.

To view a list of peripherals compatible with VidyoRoom, go to http://www.vidyo.com/support/peripherals.

| Logitech CC3000e                                        | Sony SRG-120DU                                    | Phoenix Quattro3          |
|---------------------------------------------------------|---------------------------------------------------|---------------------------|
| Camera, Speakerphone, Remote Control, and Powered       | Camera                                            | Quattro3 unit             |
| Hub                                                     | Power adapter and power cables for United States, | USB A to USB Mini B cable |
| Wall or table camera mount                              | Ireland and United Kingdom, and                   | Ethernet Cable            |
| Speakerphone to hub cable – 16 in (40.6 cm), USB cable, | Europe – 6 ft (1.82 m)                            |                           |
| and Remote control                                      | Remote control                                    |                           |
| Adhesive (for mounting hub) and Power adapter           | VISCA to serial 6ft cable                         |                           |
|                                                         | USB 3.0 A to B 6ft cable                          |                           |

## Installing Your HD-230 with a USB-Connected Camera (Logitech CC3000e Pictured)

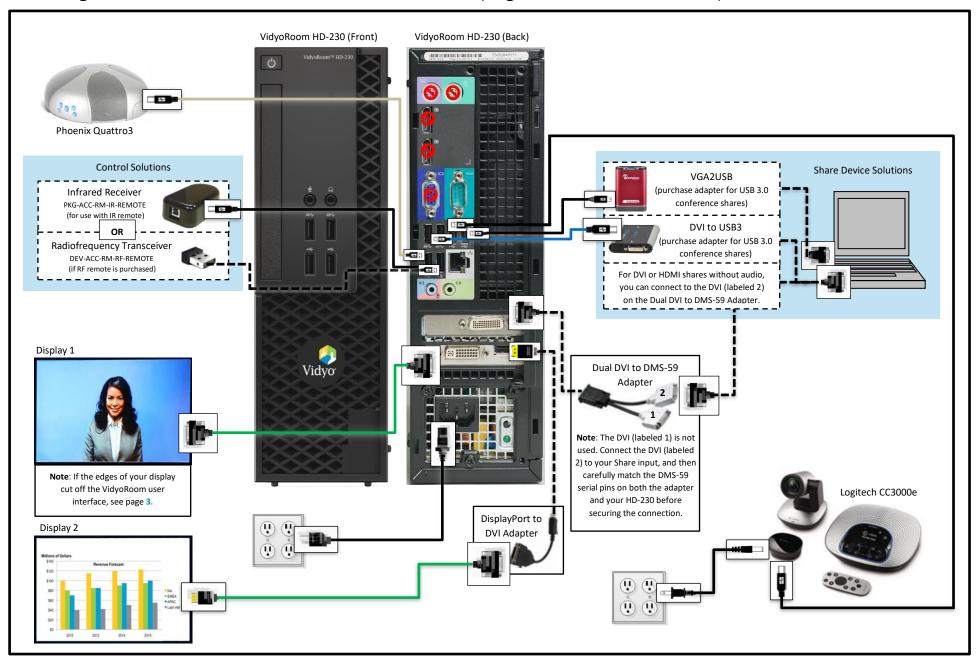

### Installing Your HD-230 with a USB-Connected Camera (Sony SRG-120DU Pictured)

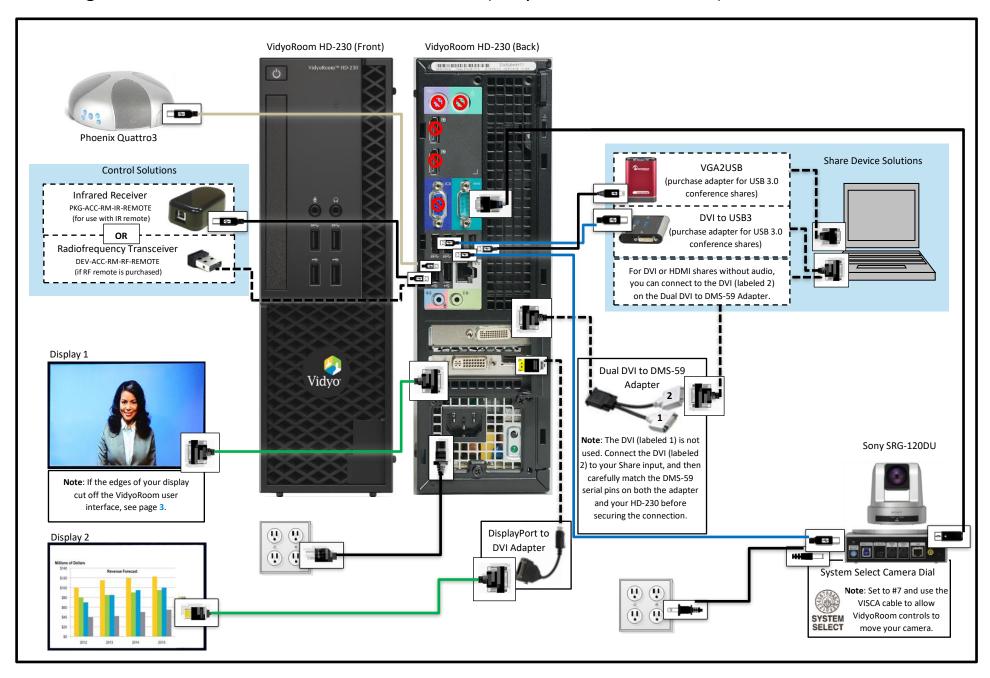

## **Configuring Supported Television Picture Settings**

If the edges of your display cut off your VidyoRoom UI, your screen may resemble the following screenshot:

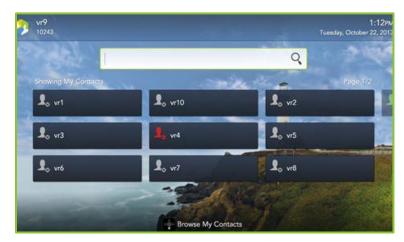

The following table describes how to configure supported television picture settings in order to properly align the user interface:

| LG                                                                                                    | Samsung                                                                          | Sharp                                                                                                    | Sony                                                                                   | Vizio                                                                                      |
|----------------------------------------------------------------------------------------------------|----------------------------------------------------------------------------------|----------------------------------------------------------------------------------------------------|----------------------------------------------------------------------------------------|--------------------------------------------------------------------------------------------|
| <ol> <li>Press Menu on your TV remote.</li> <li>Select Picture &gt; Picture         Options.</li> <li>Select Just Scan.</li> </ol> | <ol> <li>Press P. Size on your TV remote.</li> <li>Select Screen Fit.</li> </ol> | <ol> <li>Press Menu on your TV remote.</li> <li>Select Picture &gt; Advanced Settings.</li> <li>Turn Overscan Off.</li> </ol> | <ol> <li>Press Wide on your TV remote.</li> <li>Select Wide Mode &gt; Full.</li> </ol> | <ol> <li>Press <b>Display</b> on your TV remote.</li> <li>Select <b>Normal</b>.</li> </ol> |

For more information, refer to the documentation provided with your television.

### Configuring the Account and Network Settings

#### To configure the VidyoPortal™ account settings:

 When the VidyoRoom powers up, press the Settings button on the remote control.

The *Account* screen displays the default IP address of your VidyoPortal as well as the default user name and password that came with your VidyoRoom. You must change these as described here.

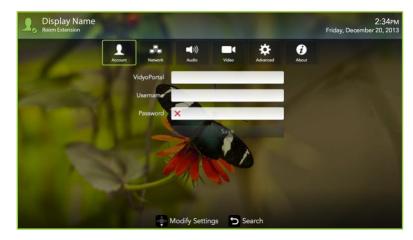

- 2. Navigate to the **Username** textbox and use the Lucky Clover Keypad to enter the name of the VidyoPortal.
- **3.** Navigate to the **Password** textbox and use the Lucky Clover Keypad to enter the password for the VidyoPortal.
- 4. Navigate to the **VidyoPortal** textbox and use the Lucky Clover Keypad to enter the IP address or URL of the VidyoPortal. (You don't have to enter "http://".)
- 5. Navigate to the **Save** button and press or to save your settings.

1. Use the arrow buttons to navigate to the **Network** tab and press OF. The *Network* screen displays:

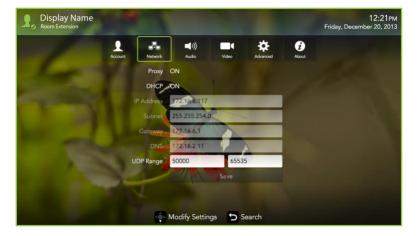

Your VidyoRoom is set to **Use DHCP** by default. This enables it to automatically obtain its IP address.

- 2. If you want to change your VidyoRoom network settings, press the down arrow key to the **DHCP** field, then the right arrow key to turn DHCP **OFF**.
- 3. Navigate to each textbox, enter the appropriate network setting.
- 4. Navigate to the **Save** button and press to save your settings.

For complete information about how to configure your VidyoRoom, refer to the *VidyoRoom and VidyoPanorama 600 Administrator Guide*. For complete information about how to use your VidyoRoom, refer to the *VidyoRoom and VidyoPanorama 600 Quick User Guide*.

- To obtain user documentation and access other helpful resources, go to http://www.vidyo.com/services-support/technical-support/productdocumentation or register at selfservice.vidyo.com/register.
- To view a list of the various peripherals available with VidyoRoom, go to <a href="http://www.vidyo.com/support/peripherals">http://www.vidyo.com/support/peripherals</a>.